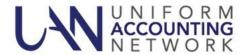

#### **OVERVIEW**

This checklist is the recommended guide for closing the fiscal year for those who would like to follow a single path through the year end process. It is designed to be a concise step-by-step checklist to use *in conjunction with* the Year End Procedures booklet. Please refer to the Year End Procedures when greater detail on any particular step is needed.

**Please Note:** The Year End Procedures booklet will be available after installing the year end update disc: From the Windows desktop, click *UAN Tools*  $\rightarrow$  *Version Documentation*  $\rightarrow$  2024.1

When using this guide, you *must not* skip around; you must complete steps in the exact order presented. Skipping back and forth through this checklist may result in having to repeat the same steps multiple times.

Certain steps have been flagged with a \( \frac{\dagger}{2} \). The star icon signals that you can take immediate action to gather outside information, and prepare, or organize data before you have reached that step in the checklist. For details, read the year end procedures section referenced in each step with the star icon.

### INSTALL

Install 2024.1 before beginning the year end process.

## **OPEN TEMPORARY MODE (ANYTIME AFTER DECEMBER 1)**

For details, read Appendix 1 and Step 3: Open Temporary Mode section in the year end procedures.

Open Temp Mode (General  $\rightarrow$  Maintenance  $\rightarrow$  Year End  $\rightarrow$  Open Temporary Mode)

- Year End Renaming form optionally revise Withholding Names.

  Renaming is **only** possible when opening Temporary Mode you **cannot** change existing withholding names **at any other time** during the year. When ready, save the form (with or without changes) and the application will process for 1-10 minutes. A message will open announcing UAN is in Temporary Mode. Click OK and UAN will close.
- Double-click the UAN icon and you will now have the option to login to the work year 2023 or 2024.

### NEW YEAR ACCOUNTING PROCEDURES (AFTER OPENING TEMPORARY MODE)

For details, read Appendix 4: New Year Accounting Procedures in the year end procedures.

| Login 1 | to the work year 2024.                                                     |
|---------|----------------------------------------------------------------------------|
| Add ne  | w items you will need in the new year. The most common items are:          |
|         | Funds (Accounting → Maintenance → Funds)                                   |
|         | Cost Centers (Accounting → Maintenance → Cost Centers)                     |
|         | Revenue Accounts (Accounting → Maintenance → Revenue Accounts)             |
|         | Appropriation Accounts (Accounting → Maintenance → Appropriation Accounts) |
|         | Vendor / Payees (General → Maintenance → Vendors/Payees)                   |

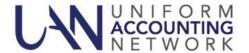

|        | ☆ Add         | Revenue Budgets.                                                                                                    |
|--------|---------------|----------------------------------------------------------------------------------------------------|
|        |               | Add Revenue Budgets (Accounting → Maintenance → Revenue Budgets)                                                                                         |
|        |               | Print the Revenue Status (Accounting → Reports & Statements → Revenue Reports)                                                                           |
|        |               | ☐ Confirm individual amounts were entered correctly and each fund matches the total of the                                                               |
|        |               | Taxes and Other Sources on the most recent Official Certificate of Estimated Resources.                                                                  |
| П      | <b>№</b> ∧ dd | Appropriation Budgets (after passing appropriation legislation).                                                                                         |
|        | A Auu         | Reminder: Your governing board should adopt 2024 temporary appropriations by                                                                             |
|        |               | December 31, 2023 in order to authorize encumbrances and expenditures on and after                                                                       |
|        |               | · · · · · · · · · · · · · · · · · · ·                                                                                                    |
|        |               | January 1, 2024. Temporary appropriations should include all expenses you may incur throughout the <i>first</i> quarter of the year.                     |
|        |               | ·                                                                                                    |
|        | Ш             | Add Appropriation Budgets (Accounting                                                                                                    |
|        |               | Print the Appropriation Status (Accounting 	Reports & Statements Appropriation Reports)                                                                  |
|        |               | ☐ Confirm individual amounts were entered correctly and fund totals match your appropriation                                                             |
|        | 4 1137        | legislation.                                                                                                    |
|        | Add No        | ew Purchase Orders.                                                                                                    |
|        |               | Add Purchase Orders (Accounting → Transactions → Purchase Orders). If you tend to use similar                                                            |
|        |               | purchase orders from year to year, consider using the Duplicate button. For instructions, click 'How                                                     |
|        |               | To Duplicate Purchase Orders' under the FAQs menu when the Purchase Orders area is open.                                                                 |
| NIEWY  | X/E A D       | DAVIDOLL DESCRIPTES (AFTER OPENING TEMPORARY MODE)                                                                                                    |
| NEW    | YEAR          | PAYROLL PROCEDURES (AFTER OPENING TEMPORARY MODE)                                                                                                    |
| For de | tails, rea    | d Appendix 5: New Year Payroll Procedures in the year end procedures.                                                                                    |
|        |               | , , ,                                                                                                    |
|        | Login t       | o the work year 2024.                                                                                                    |
|        | Update        | payroll for the new year. The most common updates are:                                                                                                   |
|        |               | Add any new earnings/leaves or withholdings to the software list.                                                                                        |
|        |               | ☐ Add earnings or leaves (Payroll → Maintenance → Earnings/Leave).                                                                                       |
|        |               | $\Box$ Add withholdings (Payroll $\rightarrow$ Maintenance $\rightarrow$ Withholdings).                                                                  |
|        | П             | Add any new earnings/leaves or withholdings to assign to individual employees.                                                                           |
|        |               | ☐ Add employee earnings (Payroll → Maintenance → Employees).                                                                                             |
|        |               | ☐ Add employee leaves (Payroll → Maintenance → Employees).                                                                                               |
|        |               | <ul> <li>□ Add employee leaves (Fayroll → Maintenance → Employees).</li> <li>□ Add employee withholdings (Payroll → Maintenance → Employees).</li> </ul> |
|        |               |                                                                                                    |
|        |               | Update Withholding Rates.                                                                                                    |
|        |               | ☐ Update rates in the main withholding list. (Payroll → Maintenance → Withholdings).                                                                     |
|        |               | ☐ Update rates for withholdings assigned to employees (Payroll → Maintenance                                                                             |
|        |               | → Withholdings Editor).                                                                                                    |
|        |               | Update Withholding Skip Calendars.                                                                                                    |
|        |               | ☐ Add & Apply using the Skip Calendars Editor (Payroll → Maintenance → Skip Calendars                                                                    |
|        |               | Editor). Only employee withholdings that are set to skip deductions under Payroll $\rightarrow$                                                          |
|        |               | Maintenance → Employees will be available to apply a skip calendar.                                                                                      |
|        |               | Evaluate Leave Balances.                                                                                                    |
|        |               | ☐ If you need to adjust leave balances in the new year, pay particular attention to the date you                                                         |
|        |               | are paying wages, the pay period of the wages, and the date the leave changes are effective                                                              |
|        |               | pursuant to your policy, and then adjust them at the proper time. Please note: do not complete                                                           |
|        |               | this step until all payrolls that will be posted with a 2023 date are complete, including any                                                            |
|        |               | bonus or leave payouts. (Payroll $\rightarrow$ Utilities $\rightarrow$ Leave Balance Adjustment).                                                        |

*Please Note*: You are ready to begin posting accounting and payroll transactions for the fiscal year 2024.

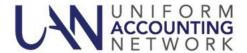

## STEPS TO CLOSE THE FISCAL YEAR 2023 (WHEN YOU ARE READY)

You must have 2023 closed before the calendar date of March 1, 2024. Otherwise, the application will lock you out of the work year 2024 until 2023 is closed.

| Ш                                | Login   | o the work year 2023.                                                                                |
|----------------------------------|---------|----------------------------------------------------------------------------------------------------|
|                                  | Comple  | ete all 2023 Transactions.                                                                           |
| ☐ Verify Carryover Withholdings. |         |                                                                                                    |
|                                  | For dea | tails, read Step 4H - Carryover Withholdings and Appendix 3 in the year end procedures.              |
|                                  |         | Print the Withholding Summary for 2023 (Payroll → Reports & Statements → Withholding                 |
|                                  |         | Reports; make sure you do not change the report status from the default <i>Unpaid</i> ).             |
|                                  |         | ☐ Confirm whether the list of withholdings should carry over to 2024 for payment. If a message       |
|                                  |         | opens that reads 'there is no data to report,' it means there are no remaining unpaid withholdings   |
|                                  |         | from wages posted in 2023.                                                                           |
|                                  |         | Note: when printing the unpaid withholding report as of 2023 it is proper for it to continue to list |
|                                  |         | withholdings that were deducted from 2023 wages, but already paid to the withholding agencies        |
|                                  |         | in the work year 2024 (if any).                                                                      |
|                                  |         | Post any withholdings that are due for payment before closing the year (Payroll -> Transactions      |
|                                  |         | → Withholdings Payments). Reminder: if the calendar date is already on or after January 1, you       |
|                                  |         | should post the warrant payments while logged into the work year 2024 i.e. you cannot backdate       |
|                                  |         | printed warrants.                                                                                    |
|                                  |         | Clear any unpaid withholdings that you paid previously from Accounting instead of Payroll and/or     |
|                                  |         | that you should not carry over into 2024. (Payroll → Utilities → Unpaid Withholding Clear).          |
|                                  |         |                                                                                                    |
|                                  | `       | or Reduce) Purchase Orders.                                                                          |
|                                  | For de  | tails, read Step 4G - Carryover Purchase Orders in the year end procedures.                          |
|                                  |         | Close purchase orders that should not be carried over into 2024 (Accounting → Utilities → Purchase   |
|                                  |         | Order Utility, using the Close Item button). Note: you cannot close purchase orders that you have    |
|                                  |         | already used in 2024 (i.e. carryover purchase orders), but you can reduce them.                      |
|                                  |         | Reduce purchase orders that you intend to carry over to the amount needed after 2023 is closed       |
|                                  |         | (Accounting → Utilities → Purchase Order Utility, using the Adjust button).                          |
| _                                | T       | WY 2 / Y 2                                                                                           |
|                                  | •       | W-2/W-3 and 1099/1096 form information.                                                              |
|                                  |         | tails, read Appendix 2 & 3 in the year end procedures.                                               |
|                                  |         | orrections before closing 2023. Edits to some of the following forms will not automatically update   |
|                                  | 2023 V  | 7-2 forms if done in the work year 2024 and more time-consuming manual edits will be necessary.      |
|                                  | Ц       | Verify Employees' Name, Address, and Social Security Number (Payroll → Maintenance →                 |
|                                  |         | Employees).                                                                                          |
|                                  |         | Verify Local Tax W-2 Abbreviations and School District Numbers (Payroll → Maintenance →              |
|                                  | _       | Withholdings).                                                                                       |
|                                  |         | Verify the Federal and State Tax IDs and the entity address (General → Maintenance → Entity Setup,   |
|                                  |         | Entity Information tab).                                                                             |
|                                  |         | Print the W-2 Report and confirm information (Payroll → Reports & Statements → Tax Reports-          |
|                                  |         | Federal).                                                                                            |
|                                  |         | Add and Print the W-2 & W-3 Forms when you are ready – or this step can be completed after           |
|                                  |         | advancing to the new year (Payroll → Reports & Statements → External Forms → W-2 & W-3 Forms         |
|                                  |         | and make sure the 'Report Year' menu is set to 2023).                                                |

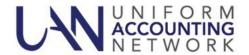

|        | Print the Vendor/Payee 1099 & 1096 Report and confirm the information. (General → Reports & Statements → Vendor/Payee Reports; to print vendor social security and tax ID numbers, checkmark the checkbox in the Options tab).  Add and Print 1099 NEC and 1096 Forms when you are ready. Or this step can be completed after advancing to the new year (General → Reports & Statements → Year End →1099-NEC & 1096                                                                                            |
|--------|----------------------------------------------------------------------------------------------------|
|        | Forms and make sure the 'Report Year' menu is set to 2023). <i>Note</i> : vendor address line 2 will not print on the new 3-part 1099 NEC form. For details read <i>year end procedures Appendix 2</i> . Add and Print ( <i>only when</i> applicable) 1099 Misc and 1096 Forms when you are ready. Or this step can be completed after advancing to the new year (General → Reports & Statements → Year End → 1099-Misc & 1096 Forms and make sure the 'Report Year' menu is set to 2023).                     |
| For de | hrough the Year End Checklist form (General → Maintenance → Year End → Year End Checklist).  tails, read 'Step 4: Year End Checklist' in the year end procedures.  green checkmark icon will display on each tab when the minimum required fields are completed.  Overview – skip this tab for now.                                                                                                    |
|        | 4A-Batch Transactions – you must post or delete all 2023-batch transactions before closing the year.  ★ 4B-AFR Demographics & Debt – select a Submission Type and complete all entries applicable to the entity.                                                                                                    |
|        | 4C-Annual Financial Reports – select the AFR Filing Type that will be submitted. The red 'Incomplete' icon will display until you complete additional steps covered later in this guide.  4D-Entity & Fiscal Officer – enter your most current contact information. Verify the fiscal officer's name and entity information.                                                                                                    |
|        | ★ 4E-Hardware & Mailing – enter hardware tag numbers, hardware address, and mailing address.  ★ 4F-Next Year FO & Details – select and enter newly elected fiscal officer contact information (when applicable). Checkmark to acknowledge that you understand 2016 prior year reports will be removed from UAN upon closing the fiscal year 2023. If necessary, print and/or Save as PDF files any reports missing from your entity's archives before closing 2023.                                            |
|        | 4G-Carryover Purchase Orders – verify the purchase orders that should carry over into 2024 (if any). Purchase orders carried over will reduce resources available for appropriation in 2024. Before closing the fiscal year 2023, close purchase orders that should not carry over and reduce purchase orders with remaining balances that are in excess of the amount you need to carry over for 2024 payments (whether posted or to be posted). Wait until you are about to close 2023 to mark the checkbox. |
|        | 4H-Carryover Withholdings – verify the total amount of withholdings that should carry over for payment in 2024 (if any). Carryover withholdings will reduce resources available for appropriation in 2024. If there are withholdings listed that were already paid (or will be paid) in the work year 2024, it is proper for the software to continue to report them as unpaid withholdings as of 2023. Wait until you are about to close 2023 to mark the acknowledgment checkbox.                            |
| (Acco  | ete the December 31 Bank Reconciliation on or after the calendar date of December 31.  unting → Transactions → Bank Reconciliation)  tails, read Step 5: Bank Reconciliation in the year end procedures.                                                                                                    |
| Compl  | ete the AFR-Fund Utility (General → Reports & Statements → Year End → AFR-Fund Utility)  Regulatory: <u>Evaluate whether it is necessary to use this utility</u> by carefully reviewing fund mapping and custodial 'Fund Asset' reporting in <i>Step 4C - Annual Financial Reports in the year end procedures</i> .  OCBOA:                                                                                                    |
|        | Follow Appendix 7 in the year end procedures.                                                                                                    |

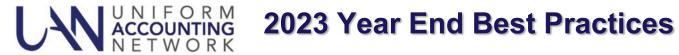

| <ul> <li>★ Complete manual input of required information (only of items applicable to the entity).</li> <li>For details, read Appendix 2 in the year end procedures.</li> <li>ALL of the following menu items are located under General → Reports &amp; Statements → Year End</li> <li>□ → Cash &amp; Assets Not Recorded</li> <li>□ → Cash Reconciliation</li> <li>□ → Schedule of Debt Service</li> <li>□ → Schedule of Outstanding Debt</li> <li>□ Print the relevant reports after you have entered the data applicable to the entity. Each of the four menu areas listed above includes a Print button for this purpose.</li> </ul> |
|----------------------------------------------------------------------------------------------------|
| Complete AFR-Component Units (General → Reports & Statements → Year End → AFR-Component Units). It is <u>very rare</u> for this to apply to UAN clients, and when applicable, <i>only</i> for OCBOA filing. For details, read 'OPTION #1 For Step 4C OCBOA Reporting' in the year end procedures.                                                                                                    |
| Print Regulatory <b>or</b> OCBOA AFR statements depending on your filing choice: For details, read Appendix 2 in the year end procedures.                                                                                                    |
| <ul> <li>□ AFR-Regulatory (General → Reports &amp; Statements → Year End → AFR-Regulatory Statements)</li> <li>□ Combining Statement – Governmental</li> <li>□ Combined Statement – Governmental</li> <li>□ Combined Statement – Proprietary and Fiduciary</li> <li>□ Comparison of Budgeted and Actual Receipts</li> <li>□ Comparison of Disbursements and Encumbrances</li> <li>□ Reconciliation of Interfund Transactions</li> <li>□ Budgetary Notes Information Export (export an Excel file for AFR Notes preparation)</li> </ul>                                                                                                   |
| <ul> <li>□ AFR-OCBOA (General → Reports &amp; Statements → Year End → AFR-OCBOA Statements)</li> <li>□ Net Position</li> <li>□ Activities</li> <li>□ Governmental – Fund Balances</li> <li>□ Governmental – Changes</li> <li>□ Proprietary – Net Position</li> <li>□ Proprietary – Changes</li> <li>□ Proprietary – Cash Flow</li> <li>□ Fiduciary – Net Position</li> <li>□ Fiduciary – Changes</li> <li>□ Budgetary</li> </ul>                                                                                                    |

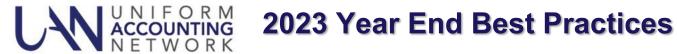

|      | (Gener                                         | Id-in files that you create outside of the UAN application using AFR-Notes & Documents ral $\rightarrow$ Reports & Statements $\rightarrow$ Year End $\rightarrow$ AFR-Notes & Documents, select Year 2023). <i>stails, read Appendix 2 in the year end procedures.</i>                                                                                                    |
|------|------------------------------------------------|----------------------------------------------------------------------------------------------------|
|      | You ca<br>docum<br>docum<br>is a sin<br>comple | to the Annual Financial Statements are required. In include documents (in addition to the Notes) when audit requires or requests them or other supporting tents that you choose to submit. You cannot submit separate files. You are required to add all external tents applicable to the entity into UAN for UAN to compress them into the AFR-AOS Backup - which tagle file created during the year end close that you submit by internet or on a disc. You are required to tet all steps prior to the final year end audit submission (AFR-AOS Backup) and UAN must receive it the deadline set by the Auditor of State - financial penalties may be assessed for late filings. |
|      | Close 1                                        | the fiscal year on or after January 1, 2024.                                                                                                    |
|      |                                                | tails, read 'Finish: Close The Year' in the year end procedures.                                                                                                    |
|      |                                                | Open the Year End Checklist (General → Maintenance → Year End → Year End Checklist).                                                                                                    |
|      |                                                | 4G-Carryover Purchase Orders – review again and when you are ready, checkmark to acknowledge                                                                                                    |
|      |                                                | that you understand the effect that any carryover purchase orders will have on the 2024 budget.                                                                                                    |
|      |                                                | 4H-Carryover Withholdings – review again and when you are ready, checkmark to acknowledge that you understand the effect that any carryover unpaid withholdings will have on the 2024 budget.                                                                                                    |
|      |                                                | Click the Finish (Close the Year) tab and it should display a green flag if all prior steps are complete.                                                                                                    |
|      |                                                | <u>Note</u> : if the flag is still red and the 'Close 2023' button is tinted gray, then you have not met the minimum technical requirements to close the year. Review the red 'Incomplete' tabs to address unfinished steps.                                                                                                    |
|      |                                                | Carefully read the Finish (Close the Year) page. When you are ready to certify the accuracy and completeness of the AFR submission and the entity's responsibilities, checkmark the acknowledgment statement ( 'I affirm').                                                                                                    |
|      |                                                | Final notice: You will be unable to retrieve any 2016 reports from UAN after closing the fiscal year 2023. Before closing 2023, if necessary, print and/or Save as PDF files any reports missing from your entity's archives.                                                                                                    |
|      |                                                | Click 'Close 2023' and follow the messages that guide you through the close and three backups: the                                                                                                    |
|      | _                                              | 2023 Year End and 2024 Year Begin for the entity to retain and the third is in a special format for                                                                                                    |
|      |                                                | year end audit submission: AFR-AOS Backup. You have two options for the AFR-AOS Backup:                                                                                                    |
|      |                                                | ☐ Internet Submission: if you choose this, make sure you have an active internet connection so that it will automatically upload the AFR-AOS Backup.                                                                                                    |
|      |                                                | Postal Submission: if you choose this, use a blank disc and follow the message instructions to label the AFR-AOS Backup disc immediately and mail it to the address indicated.                                                                                                    |
|      |                                                | After the AFR-AOS Backup is complete, you will receive a final message that you should read carefully. Click OK and UAN will close automatically.                                                                                                    |
| STEP | SAFT                                           | TER CLOSING THE FISCAL YEAR 2023                                                                                                    |
|      | 5 111 1                                        | ER ODOMING THE PROPERTY AVEC                                                                                                    |
|      | Login                                          | to UAN to confirm it is in 2024 (there should be no Work Year or Temporary Mode notice).                                                                                                    |
|      | Print C                                        | Cash Summary by Fund (Accounting → Reports & Statements → Fund Reports).                                                                                                    |
|      | For de                                         | tails, read 'Steps after Closing the Fiscal Year' in the year end procedures.                                                                                                    |
|      | П                                              | Print the Cash Summary by Fund for December 2023 and for January 2024 to confirm the fund                                                                                                    |

12/2023 Page 6

balances carried forward correctly.

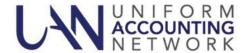

|   | Year E  | ad print the Year End Balance Certificate to send to the county auditor (Budget $\rightarrow$ Transactions $\rightarrow$ and Balances Certificates. Note: the 'Year' menu should be 2024 with a gray subtitle: 'Balances as of 2023'). For details, read Appendix 6 in the year end procedures.                                                    |
|---|---------|----------------------------------------------------------------------------------------------------|
|   |         | g Annual Reporting Requirements for the Auditor of State                                                                                                    |
|   | Each lo | ocal government is required to submit its AFR to the Auditor of State within sixty (60) days of the end siscal year. Meeting this requirement for UAN members occurs when the 2023 AFR internet upload containing the end-of-year filing data of the government is received by UAN.                                                                |
|   |         | <i>Reminder</i> : the final 2023 AFR-AOS Backup internet (or disc) submission must include all that is applicable for your entity: Hinkle System data entry for Demographics & Debt, other manually input reports, and compressed add-in documents. Financial penalties may be assessed for late filings.                                          |
|   |         | Verify the AFR filing status (General → Maintenance → Year End → AFR-Filing Status). This will open the AOS eServices 'Customer Log-in' page where you can confirm the status on the Hinkle System. For detailed steps on using AOS eServices for this purpose, read the 'Steps after Closing the Fiscal Year' section in the year end procedures. |
|   |         | ☐ If submitted by internet, check the filing status 3 business days after uploading.                                                                                                    |
|   |         | ☐ If submitted by mail, check the filing status 5 business days after mailing.                                                                                                    |
|   | D1.11.1 | and a final and a second of the Annual Financial Decay is a smaller and second to the                                                                                                    |
|   |         | a notice in the local newspaper that the Annual Financial Report is complete and available at the of the fiscal officer.                                                                                                    |
|   |         | tails, read 'Steps after Closing the Fiscal Year' in the year end procedures.                                                                                                    |
| _ |         | rize UAN to submit 2023 annual financial information on your behalf to                                                                                                    |
|   |         | heckbook.com (optional).                                                                                                    |
|   |         | tails, read 'Steps after Closing the Fiscal Year' in the year end procedures.                                                                                                    |
|   |         | ear End Reports i.e. December 31, 2023 year-to-date reports.                                                                                                    |
|   |         | tails, read Appendix 2 in the year end procedures.                                                                                                    |
|   |         | s commonly printed by UAN entities for year end purposes are in the following list.                                                                                                    |
|   | -       | der: In each report area, be sure to select 2023 from the Year menu. Depending on the report, the date                                                                                                    |
|   |         | nust be set to either the 'Year' button or 'As of' 12/31/2023.                                                                                                    |
|   |         | Appropriation Reports (Accounting → Reports & Statements → Appropriation Reports)                                                                                                    |
|   | ш       | ☐ Appropriation Ledger and the ☐ Appropriation Status                                                                                                    |
|   | П       | Bank Reconciliation Summary (Accounting → Reports & Statements → Bank Reconciliation                                                                                                    |
|   |         | Reports)                                                                                                    |
|   |         | Cash Journal (Accounting → Reports & Statements → Cash Reports)                                                                                                    |
|   |         | Fund Balance Adjustment Listing (Accounting → Reports & Statements → Fund Balance Adjustment                                                                                                    |
|   | ш       | Reports)                                                                                                    |
|   |         | Fund Reports (Accounting → Reports & Statements → Fund Reports)                                                                                                    |
|   | _       | ☐ Cash Summary by Fund and the ☐ Fund Status                                                                                                    |
|   |         | Interfund Advance Listing (Accounting → Reports & Statements → Interfund Advance Reports)                                                                                                    |
|   |         | Interfund Transfer Listing (Accounting → Reports & Statements → Interfund Transfer Reports)                                                                                                    |
|   |         | Investment Journal (Accounting → Reports & Statements → Investment Reports)                                                                                                    |
|   |         | Purchase Order Status (Accounting → Reports & Statements → Purchase Order Reports)                                                                                                    |
|   |         | Click the <b>Filters</b> tab and select 'All' from the Status menu.                                                                                                    |
|   |         | Receipt Reports (Accounting → Reports & Statements → Receipt Reports)                                                                                                    |
|   |         | Receipt Listing. Click the <b>Sorting</b> tab, then select 'Deposit Ticket then Receipt Number'.                                                                                                    |
|   |         | □ Receipt Detail                                                                                                    |
|   |         | Revenue Reports (Accounting → Reports & Statements → Revenue Reports)                                                                                                    |
|   |         | 1 \ \ \ \ \ \ \ \ \ \ \ \ \ \ \ \ \ \ \                                                                                                    |

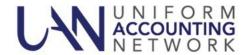

## 2023 Year End Best Practices

|        | ☐ Revenue Ledger and the ☐ Revenue Status                                                                           |
|--------|----------------------------------------------------------------------------------------------------|
|        | □ Payment Reports (General → Reports & Statements → Payment Reports)                                                |
|        | ☐ Payment Listing and the ☐ Payment Detail                                                                          |
|        | ☐ Vendor/Payee Reports (General → Reports & Statements → Vendor/Payee Reports)                                      |
|        | ☐ Vendor/Payee Payment Register and the ☐ Vendor/Payee Receipt Register                                             |
|        | <ul> <li>□ Wage Reports (Payroll → Reports &amp; Statements → Wage Reports)</li> </ul>                              |
|        | ☐ Wage Withholding Detail and the ☐ Wage Base Detail                                                                |
|        | ☐ Withholding Reports (Payroll → Reports & Statements → Withholding Reports)                                        |
|        | ☐ Withholding Summary (the default setting is <i>Unpaid</i> )                                                       |
|        | ☐ Withholding Summary (click the Filters tab and change the Status to <i>Paid</i> )                                 |
|        | ☐ Withholding Summary (click the Filters tab and change the Status to <i>Cleared</i> )                              |
|        | Add and Print W-2 & W-3 Forms if you did not complete them in the earlier step (Payroll → Reports &                 |
|        | Statements → External Forms → W-2 & W-3 Forms and change the 'Report Year' menu to 2023).                           |
|        | For details, read Appendix 3 in the year end procedures.                                                            |
|        | Add and Print 1099 NEC and 1096 Forms if you did not complete them in the earlier step (General → Reports           |
|        | & Statements $\rightarrow$ Year End $\rightarrow$ 1099-NEC & 1096 Forms and change the 'Report Year' menu to 2023). |
|        | <i>Note</i> : vendor address line 2 will not print on the new 3-part 1099 NEC form.                                 |
|        | For details, read Appendix 2 in the year end procedures.                                                            |
|        | Add and Print (only when applicable) 1099 Misc and 1096 Forms if you did not complete them in the earlier           |
|        | step (General → Reports & Statements → Year End →1099-Misc & 1096 Forms and change the 'Report                      |
|        | Year' menu to 2023). For details, read Appendix 2 in the year end procedures.                                       |
|        | Add and Print (only when applicable) 1095 and 1094 Forms. Per the IRS, only Applicable Large Employers              |
|        | (ALEs) and Self-Insured Coverage (SIC) providers must file 1095 and 1094 forms (Payroll → Reports &                 |
|        | Statements $\rightarrow$ External Forms $\rightarrow$ 1095 & 1094 Forms and change the 'Report Year' menu to 2023). |
|        | For details, read Appendix 2 in the year end procedures.                                                            |
| AFTE   | ER RECEIVING THE AMENDED CERTIFICATE                                                                                |
| AFIL   | ER RECEIVING THE AMENDED CERTIFICATE                                                                                |
| Comple | ete the following after you receive the 2024 Amended Certificate of Estimated Resources from the county             |
|        | For details, read Appendix 4 in the year end procedures.                                                            |
|        | Verify the Revenue Budgets.                                                                                         |
|        | ☐ Print Resources Available for Appropriation (Accounting → Reports & Statements → Budgetary                        |
|        | Reports).                                                                                                    |
|        | ☐ Confirm the Estimated Revenue column for each fund matches the total of the 'Taxes' and                           |
|        | 'Other Sources' columns for each fund on the most recent 2024 Amended Certificate of                                |

Reminder: you are required to pass permanent appropriation legislation and input the amounts into UAN on or before April 1. After passing legislation, enter permanent appropriations under (Accounting > Maintenance → Appropriation Budgets, Add – Permanent Appropriation). Review the appropriation section of Appendix 4 of the year end procedures steps and reports for verification.

Print Comparison of Budget and Appropriated (Accounting → Reports & Statements → Budgetary Reports).

Confirm the Final Appropriation amount for each fund equals the fund subtotals on the appropriation legislation. The amount for each fund in the variance column should be a positive number or zero. It should not be negative (if it is negative, please review Appendix 4 in the year end procedures for

Estimated Resources from the budget commission. Also, verify that the Total Estimated Resources on the report matches the Total Available for Appropriations on the most recent

12/2023 Page 8

Amended Certificate of Estimated Resources.

further explanation).